## **Spettrofotometro CM-23d**

## It **Guida operativa di base**

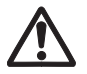

Leggere prima di usare lo strumento.

Il presente manuale spiega le procedure di base per la misurazione del colore con gli spettrofotometri CM-23d.

Nota)

per l'impostazione e i dettagli sul

funzionamento, vedere il manuale di

istruzioni del CM-23d.

Utilizzare questo codice 2D per

scaricare in formato pdf.

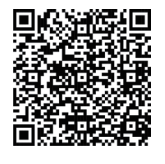

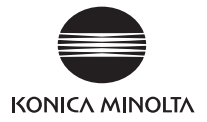

## **Sommario**

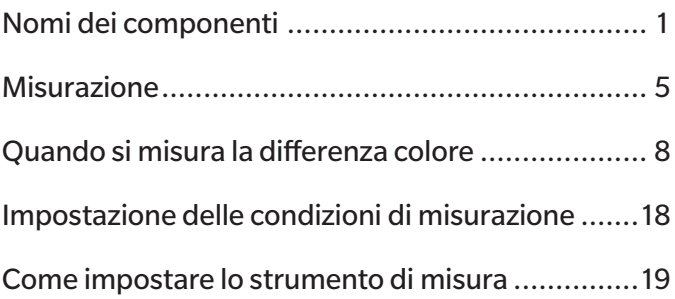

# <span id="page-2-0"></span>**Nomi dei componenti**

## **■Strumento**

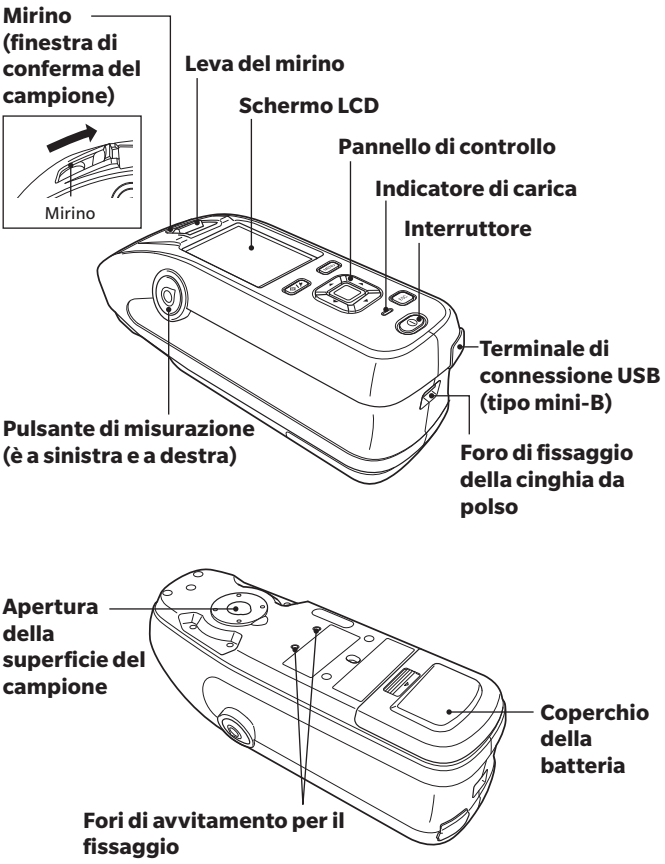

## ■ **Display (schermo LCD)** (p. 22, Manuale di istruzioni

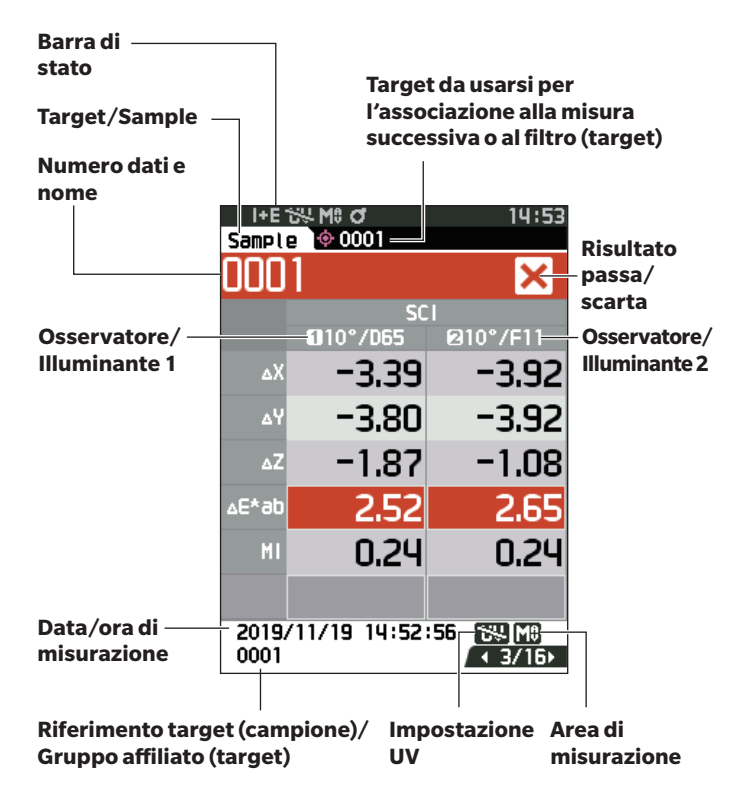

## **■Tasti di controllo**

#### **Tasto [ ] (Target/Sample)** Permette di spostarsi tra la **schermata <Target>** e la**schermata <Sample>.**

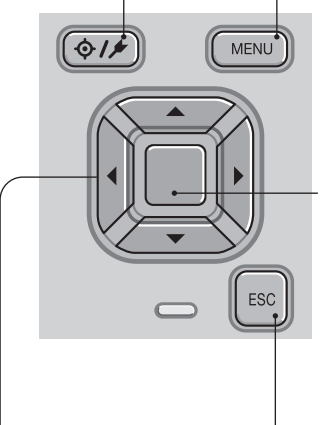

## **Tasti [◀ , ▶, ▲ , ▼ ]**

Permette di spostarsi tra le schede della **schermata <Visualizzazione dei risultati>**, sposta il cursore sulla **schermata <Impostazioni>** o modifica il valore selezionato.

**Tasto [MENU]** Visualizza la **schermata <Impostazioni>.**

#### **Tasto [Conferma]**

Imposta la voce o l'impostazione indicata dal cursore sulle varie schermate di impostazione. Questo tasto passa anche alle schermate dettagliate dei dati selezionati nell'elenco visualizzato sulla **schermata <Visualizzazione dei risultati>.**

### **Tasto [ESC]**

Torna alla schermata precedente senza configurare le impostazioni, se premuto sulla **schermata <Impostazioni>** e torna alla schermata dell'elenco, se premuto sulla schermata dei dettagli del campione.

## **Nomi dei componenti**

## **■Fase di calibrazione**

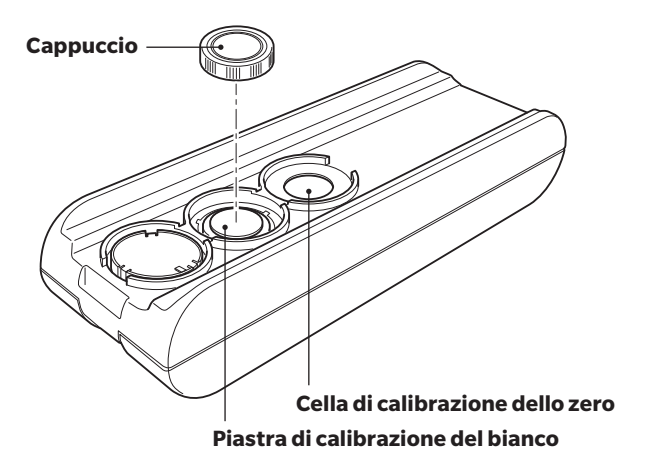

## <span id="page-6-0"></span>**Misurazione**

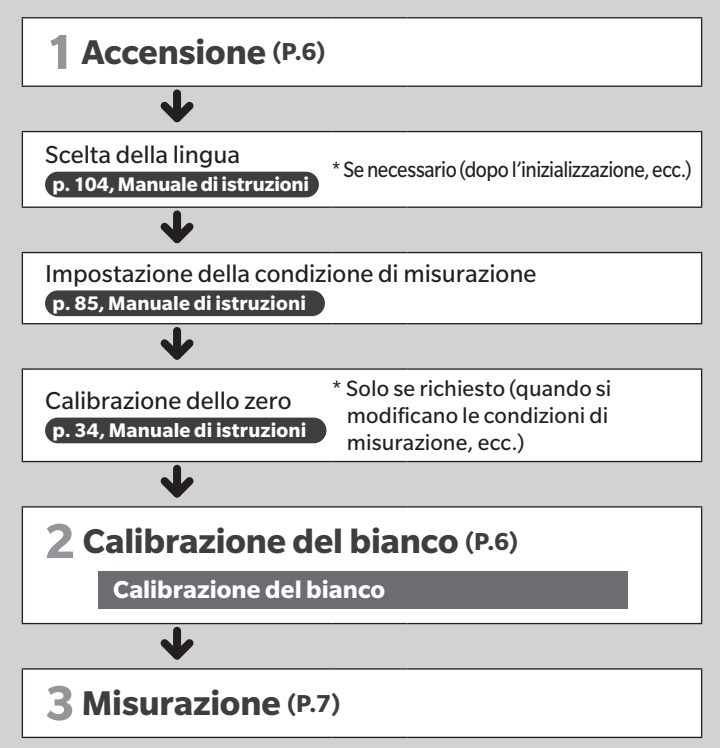

<span id="page-7-0"></span>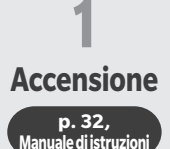

### **① Tenere premuto l'interruttore di accensione per circa 1 secondo.**

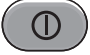

 ∙ Alla prima accensione dello strumento dopo l'acquisto, compare la schermata di impostazione della lingua, seguita dalla schermata di impostazione della data e dell'ora. Configurare le impostazioni secondo le istruzioni di p. 104-106.

<span id="page-7-1"></span>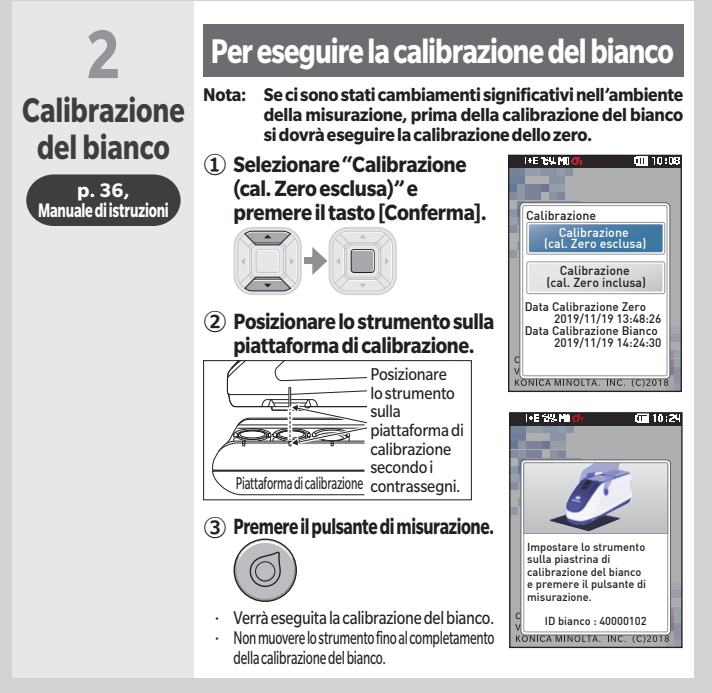

i+E™.Mto\*<br>Sample ଡ0001

10:56

810°/F11

 $41/16$ 

**SCT** 

 $010^{\circ}/065$ 

<span id="page-8-0"></span>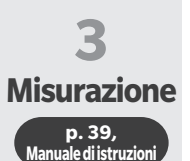

### **① Controllare la schermata Sample.**

Se non è visualizzata, passare alla schermata Sample.

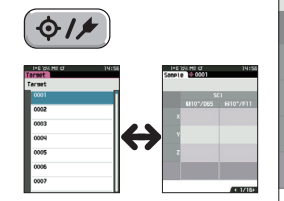

- <Schermata colore <Schermata di riferimento> Sample>
- **② Impostare la porta di misurazione del campione sul campione da misurare.**
	- ∙ Fare attenzione a non rovesciarlo o capovolgerlo.

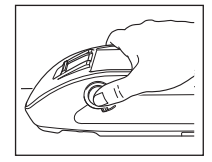

**③ Premere il pulsante di misurazione.**

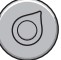

 ∙ I risultati compaiono sullo schermo. Il campione è stato salvato come "0001".

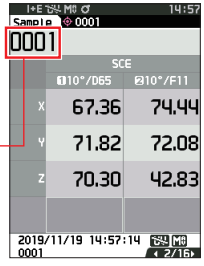

## <span id="page-9-0"></span>**<Misurazione della differenza di colore nel modo normale>**

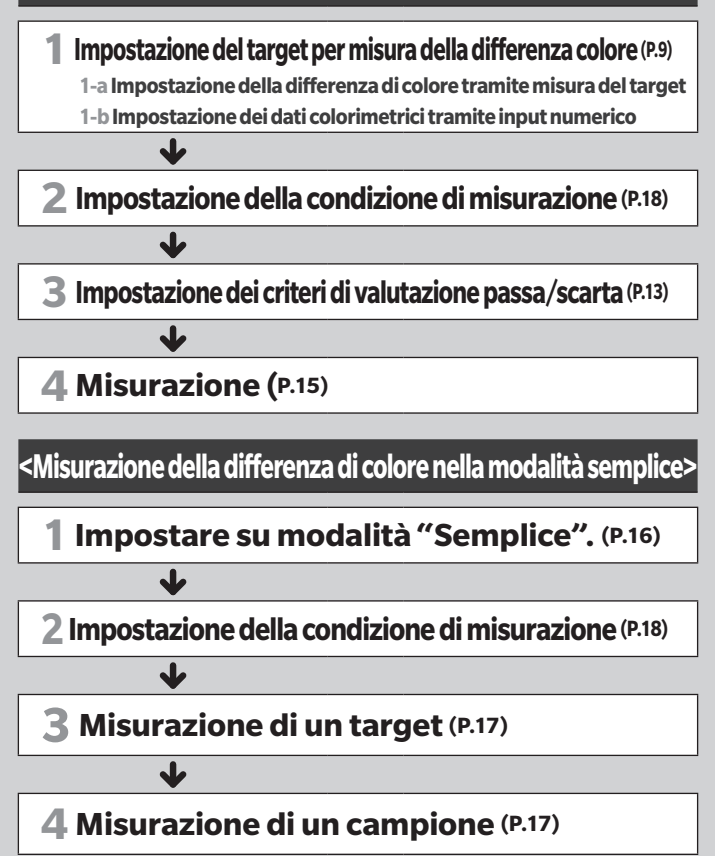

## **<Misurazione della differenza di colore nel modo normale>**

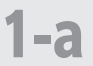

## <span id="page-10-0"></span>**Impostazione del target per misura della differenza colore**

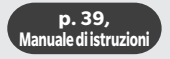

## **Impostazione della differenza di colore tramite misura del target**

**① Visualizzare la schermata del target o dell'elenco dei target.** 

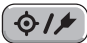

 ∙ Impostare il numero del target con i tasti  $[$  e  $]$  e  $]$ prima di eseguire la misura.

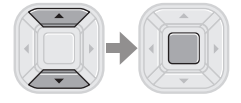

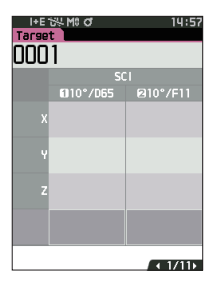

- **② Impostare la porta di misurazione del campione sul campione da misurare.**
	- ∙ Fare attenzione a non rovesciarlo o capovolgerlo.

#### **③ Premere il pulsante di misurazione.**

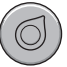

- <sup>∙</sup> I risultati compaiono sullo schermo. ∙ Il numero selezionato viene usato
- come numero dei dati target. Se a quel numero esistono già dei dati, lo strumento chiede se sovrascrivere o meno i dati esistenti, quindi inserire il target premendo il tasto [Conferma].

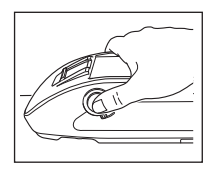

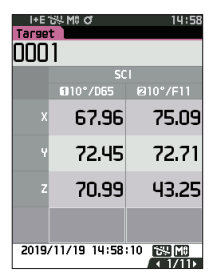

**Il target è impostato.**

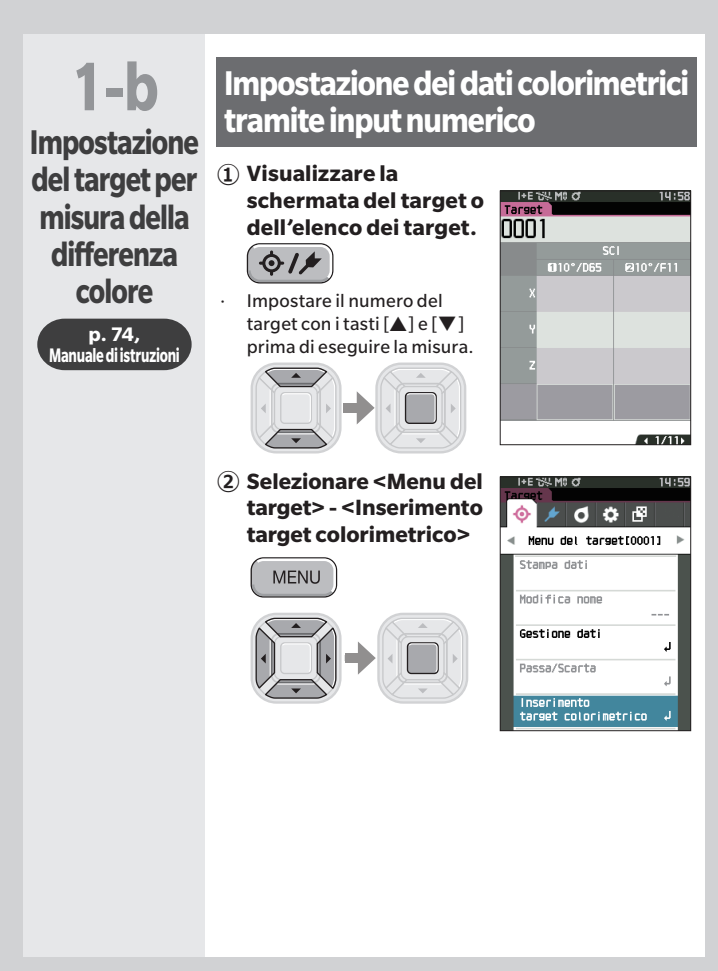

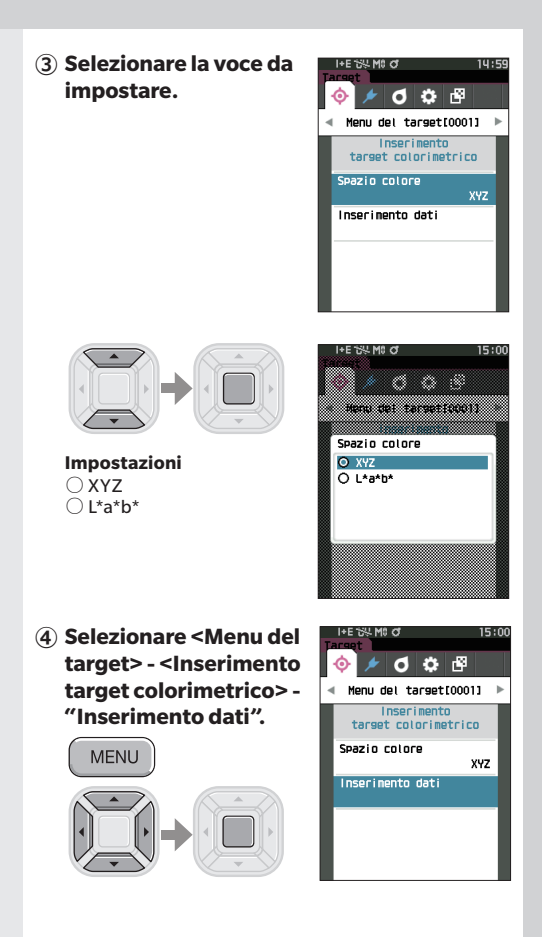

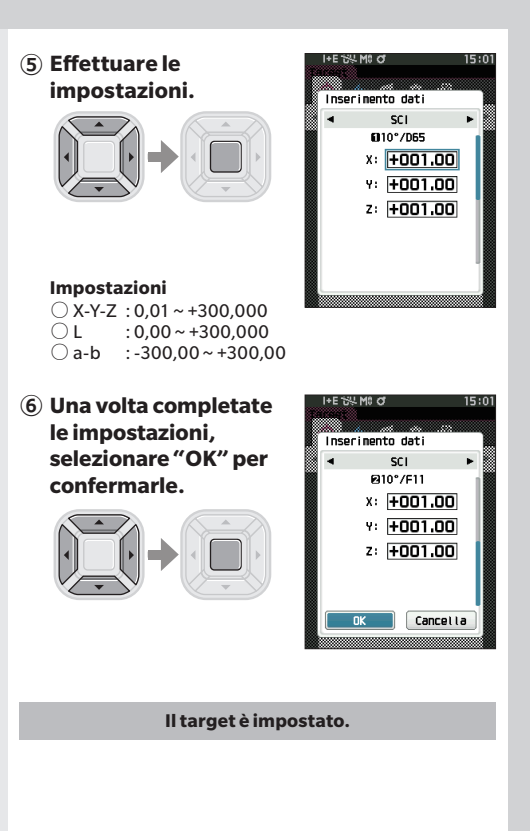

<span id="page-14-0"></span>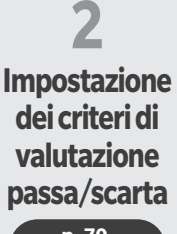

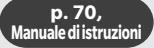

**① Selezionare <Menu del target> - <Passa/ Scarta> - "Modifica tolleranza".**

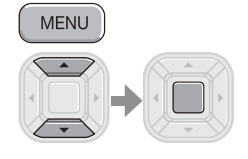

**② Effettuare le impostazioni.**

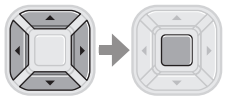

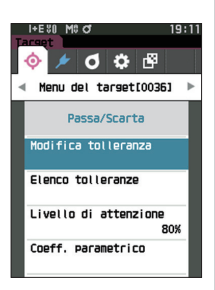

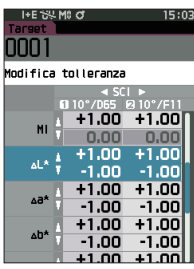

#### **Impostazioni**

- $\bigcirc$  x / y: da -0,2000 a 0,2000 ○ Equazione / MI: da 0,00 a 20,00
- In altri casi: da -20,00 a 20,00
- 

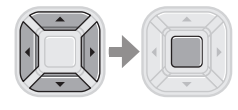

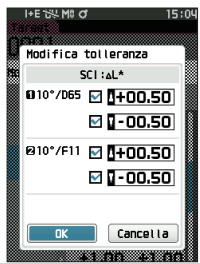

**③ Una volta completate le impostazioni, selezionare "OK" per confermarle.**

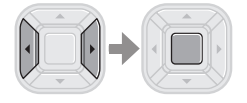

**④ Chiudere la schermata "Modifica tolleranza".** 

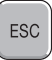

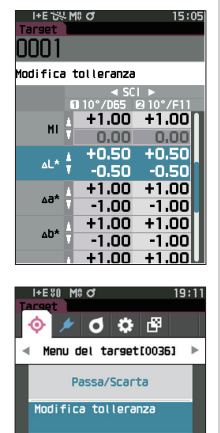

Elenco tolleranze

Livello di attenzione 80%

Coeff. parametrico

<span id="page-16-0"></span>**3 Misurazione p. 39,** 

**Manuale di istruzioni** 

**schermata Sample.**  $0110$   $016$ 

**① Visualizzare la** 

 ∙ Selezionare un numero di target prima di eseguire la misura.

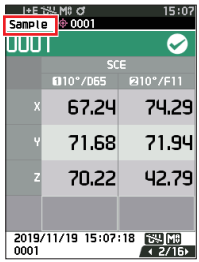

- **② Impostare la porta di misurazione del campione sul campione da misurare.**
	- ∙ Fare attenzione a non rovesciarlo o capovolgerlo.

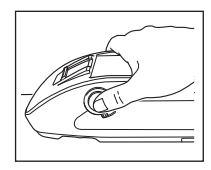

#### **③ Premere il pulsante di misurazione.**

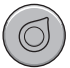

- ∙ I risultati compaiono sullo schermo.
- ∙ Un numero di campione viene assegnato automaticamente nell'ordine di misura.

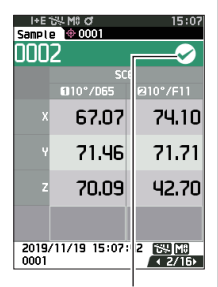

 $\mathcal{D}$  Segno che indica una valutazione "Passa"

## **<Misurazione della differenza di colore nella modalità semplice>**

<span id="page-17-0"></span>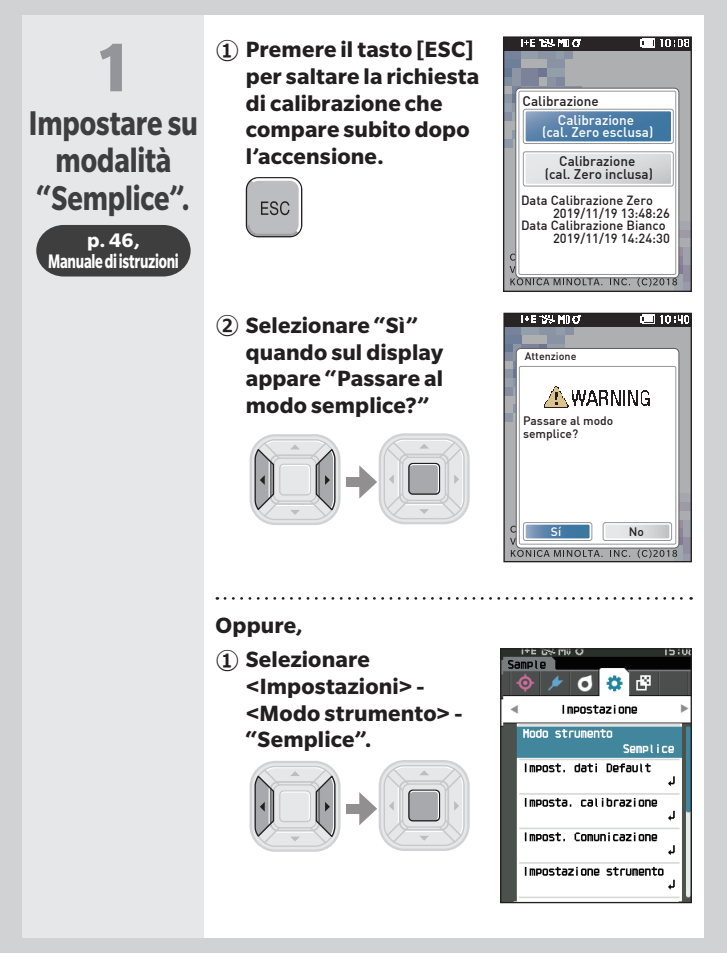

**② Premere il pulsante [Target/Sample] o il pulsante [ESC] per passare alla schermata di misurazione semplice.** 

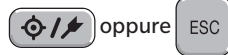

<span id="page-18-0"></span>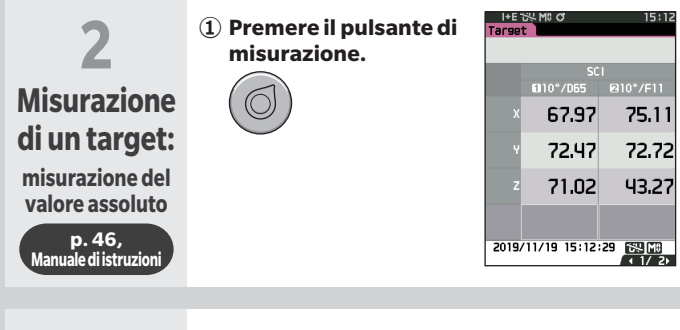

<span id="page-18-1"></span>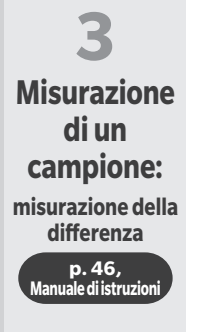

### **① Premere il pulsante di misurazione.**

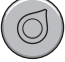

#### **Note**

- I dati di misura non vengono salvati in modalità semplice.
- ・ La modalità Opacità non può essere selezionata mentre lo strumento si trova in modalità semplice. Inoltre, la modalità semplice non può essere attivata mentre è attiva la modalità Opacità.

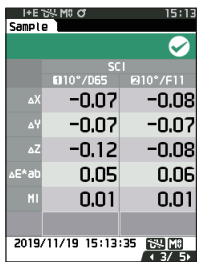

## <span id="page-19-0"></span>**Impostazione delle condizioni di misurazione**

Le condizioni di misurazione (modalità di misurazione, numero di SMT, Osservatore/ Illuminante, Display) devono essere impostate prima di eseguire la misura.

Le voci di menu che possono essere impostate sono le seguenti.

**p. 85-101, Manuale di istruzioni** 

<span id="page-19-1"></span>Cond. misurazione

Modalità di misurazione

Solo colore/Opacità

Impostazione misurazione\*

Componente speculare

Media automatica

Media manuale

Opzione media manuale

Osservatore/Illuminante\*

Osservatore/Illuminante 1

Osservatore/Illuminante 2

Cond. Display

Tipo di visualizzazione

Spazio colore\*

Equazione differenza colore\*

Personalizzato da 01 a 14

\*Condizioni impostabili in modalità semplice

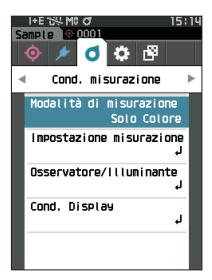

## <span id="page-20-0"></span>**Come impostare lo strumento di misura**

Per impostare le opzioni dello strumento di misurazione, selezionare "Impostazione strumento" dalla schermata <Impostazione>.

Le voci di menu che possono essere impostate sono le seguenti.

**p. 102-111, Manuale di istruzioni** 

Impostazione strumento

Tipo di utente

Lingua

Formato data

Data & ora

Luminosità

Direzione

Segnale acustico

Spegnimento automatico

Impostazione password

Wake On Mode

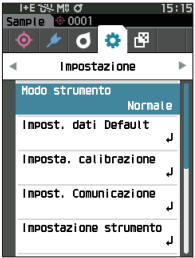

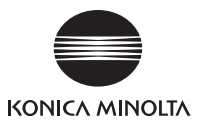

It 9222-AC5J-56 **CEMBDA** 

**© 2020-2024 KONICA MINOLTA, INC.**